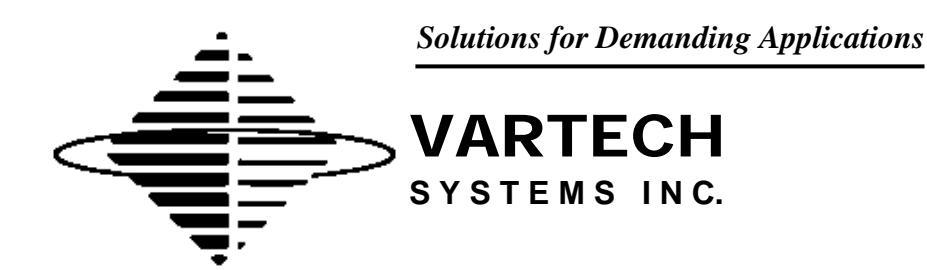

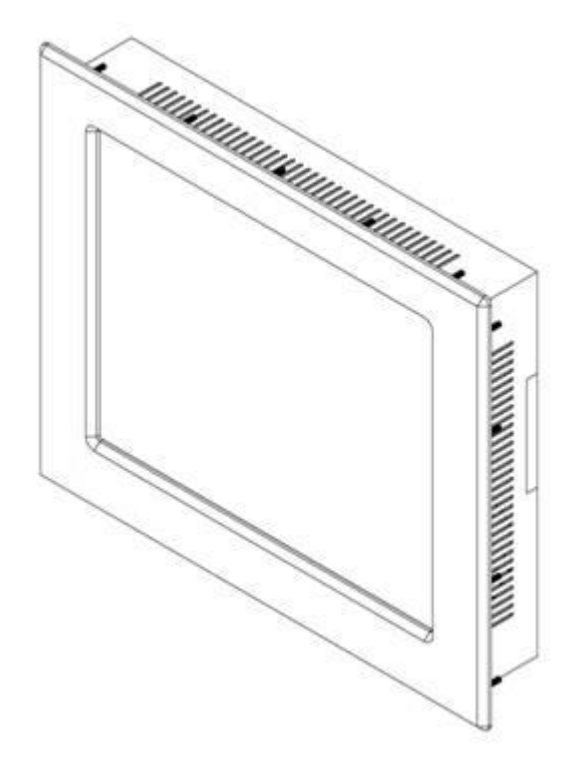

# **17.0" Panel Mount PC**

**Model VTPC170P-F / PSS-F (Fanless)** 

User's Guide

Read these instructions completely before attempting to operate your new Panel Mount PC

# **Revision History**

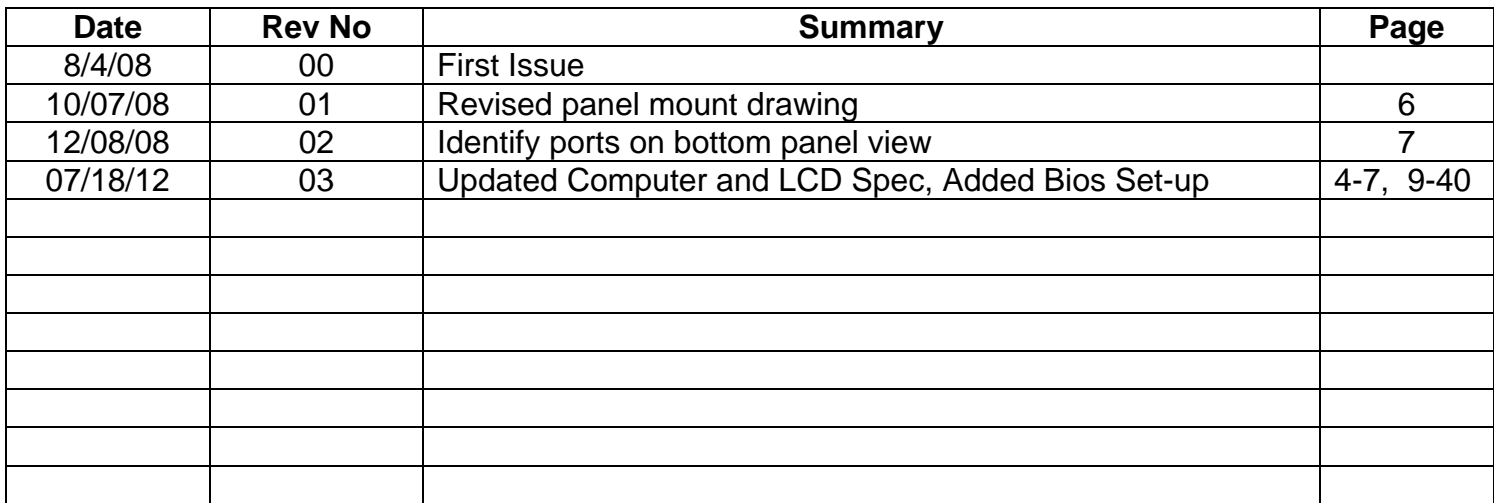

## **Safety Instructions**

- Read the Safety Instructions carefully and keep it for use later.
- The chassis metalwork of the module must be installed properly to the main earthing termination for Class 1 equipment.
- Care must be exercised in the application of the system to prevent overheating. Ensure that the ambient temperature around the system does not exceed 50°C and provide adequate means of ventilation to achieve this.
- When cleaning cut off the electrical supply at all times. Never use liquid or aerosol detergent, use a soft damp cloth instead.
- Never insert anything metallic into the chassis openings. This may create an electric shock hazard or hazard from rotating fan blades.
- To avoid electric shock, never touch the inside of the system. There are no user adjustable components inside, only a qualified technician should open the system's case.
- Openings in the system enclosure are to allow for ventilation. To prevent overheating, these openings should not be blocked or covered.
- $\bullet$  If the system does not operate normally in particular, if there are any unusual sounds or smells coming from it – disconnect it immediately.
- Do not put pressure on the LCD panel screen because it is very fragile.
- Always handle the system with care when moving it.
- Take care that the system is disposed of correctly at the end of its life. If in doubt refer to your local ordinances or regulations for proper disposal.
- A socket-outlet shall be installed near the equipment and shall be easily accessible.

## **Cleaning the LCD monitor**

To clean the LCD panel:

- Wipe the screen gently with a clean lens brush made of camel hair, or a soft, clean, lint free cloth. This is to remove dust and other particles without scratching the LCD panel.
- If it is still not clean, then wipe with a damp lint free cloth and blow on it to dry.

Do not clean the panel with a keton-type material (e.g. acetone), or ethyl toluene, ethyl acid, methyl or chloride. These may damage the LCD panel.

Do not apply pressure to the LCD panel.

Standard Technical Specifications:

# LCD Monitor:

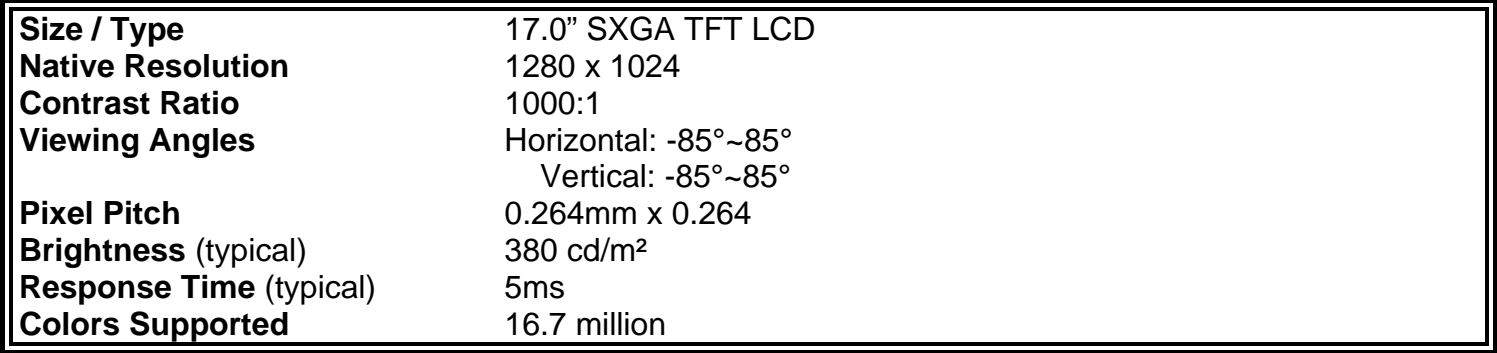

# Computer System:

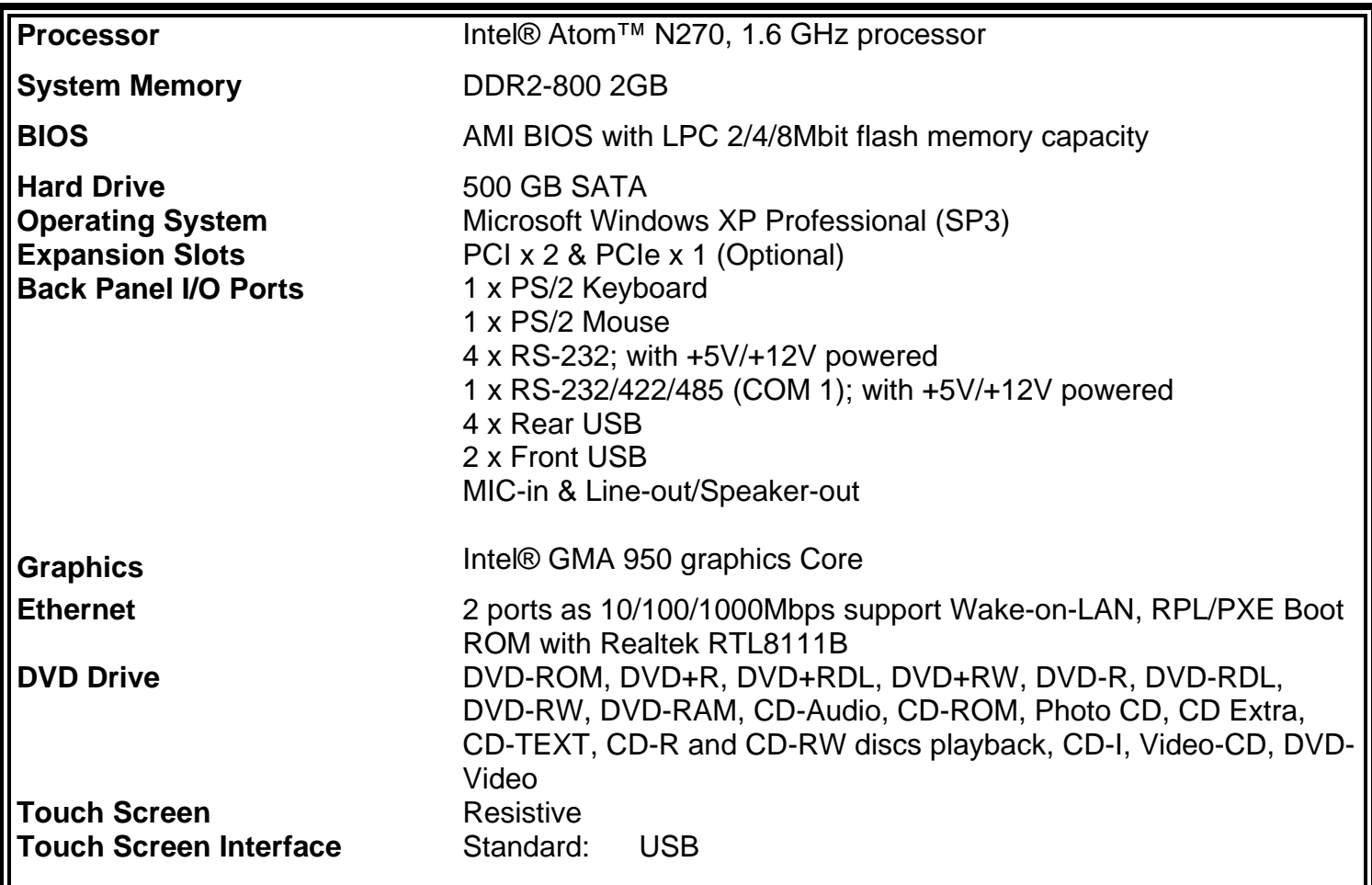

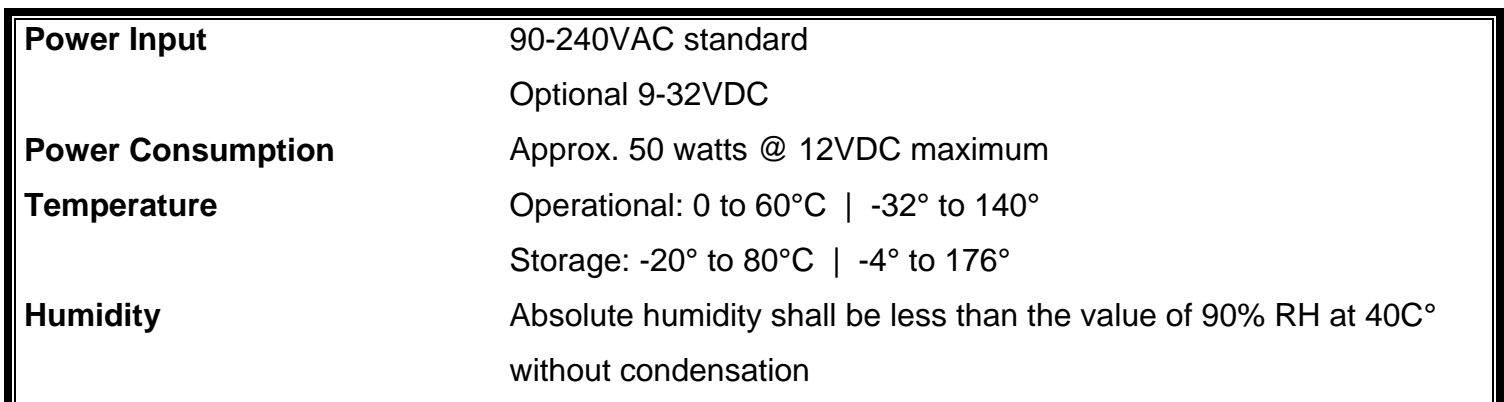

## **Installation of Your Panel PC**

Packaged with each carton will be:

- 1 VTPC170P-F / PSS-F
- 1 AC Power Cable
- 1 #10-32 Mounting Hardware
- 1 Users Guide (Printed or on CD)

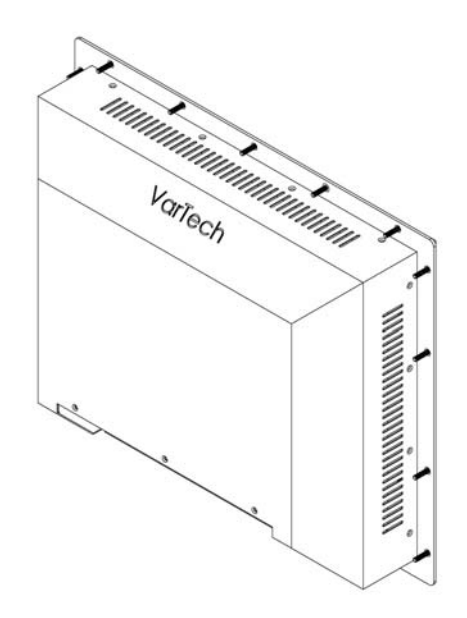

## **BEFORE MAKING ANY CONNECTIONS OR APPLYING POWER, FIRST READ THROUGH THE ENTIRE MANUAL**

## **Panel Mount Procedure**

## **Panel Mounting Procedure:**

1- Cut and drill the panel (refer to the panel mount drawing, Figure A). Measurements are provided in inches and millimeters.

## **Panel Mounting Cutout:**

- 1- If access to the bottom of the enclosure is not available following installation, attach the power and all necessary cables to the bottom side of the enclosure at this time.
- 2- Install the enclosure in the prepared cutout.
- 3- Secure the enclosure using the lock nuts and washers, supplied with the unit, behind the holes running along the sides and the top and bottom of the cutout in the panel. Extra lock nuts and washers are provided.

**NOTE:** Use #10-32 nuts for mounting.

4- Tighten all mounting hardware to a torque of 24 inch-pounds.

**ATTENTION:** Mounting nuts must be tightened to a torque of 24 inch-pounds to provide a proper panel seal and avoid potential damage. Vartech Systems assumes no responsibility for water or chemical damage to the monitor or other equipment within the enclosure due to improper installation.

5- Attach the power, video and system cables to the bottom side of the enclosure if you have not already done so.

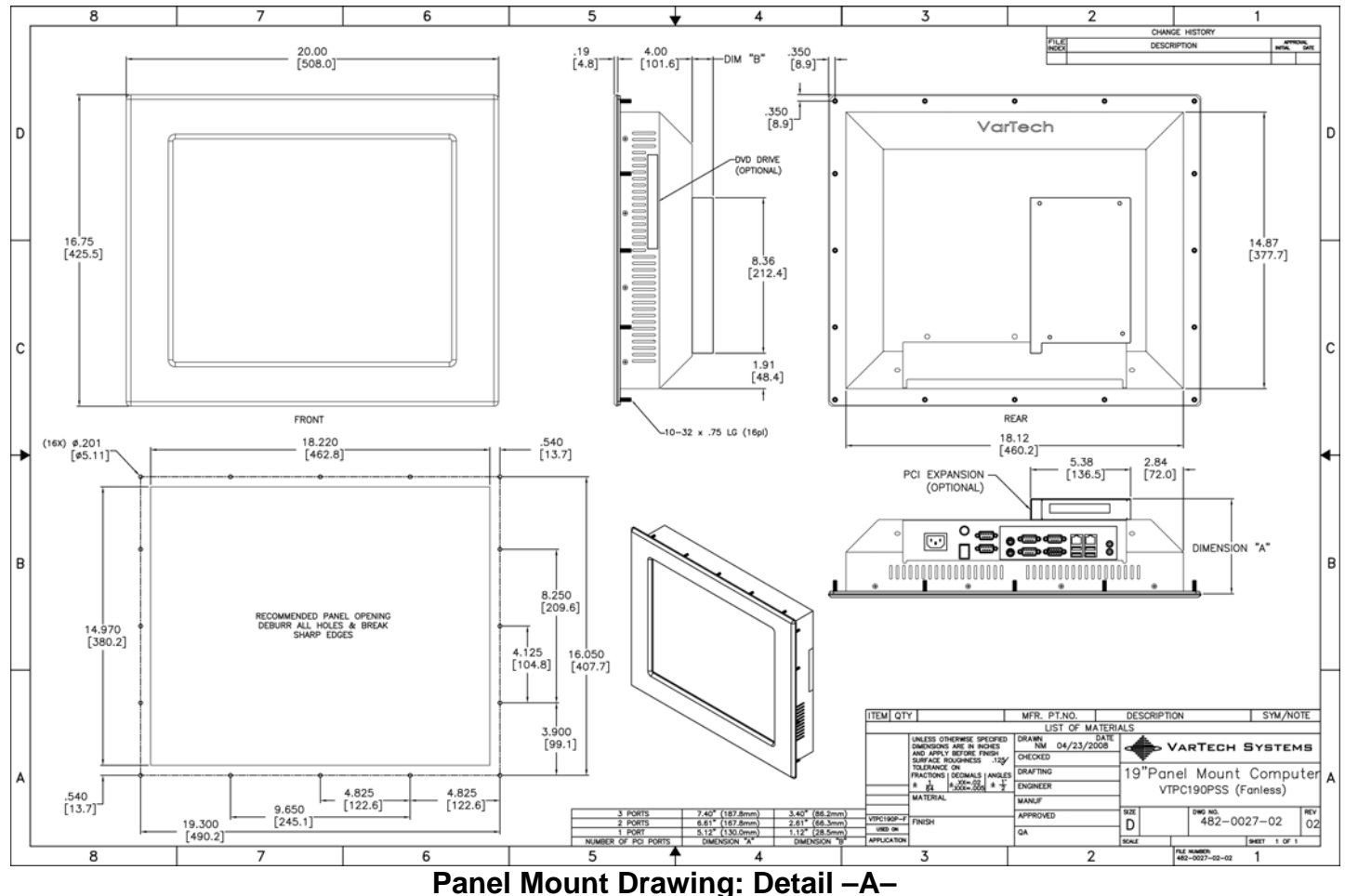

*Mechanical drawing shown is optional PCI expansion slot* 

## **Connections to the Panel Mount PC**

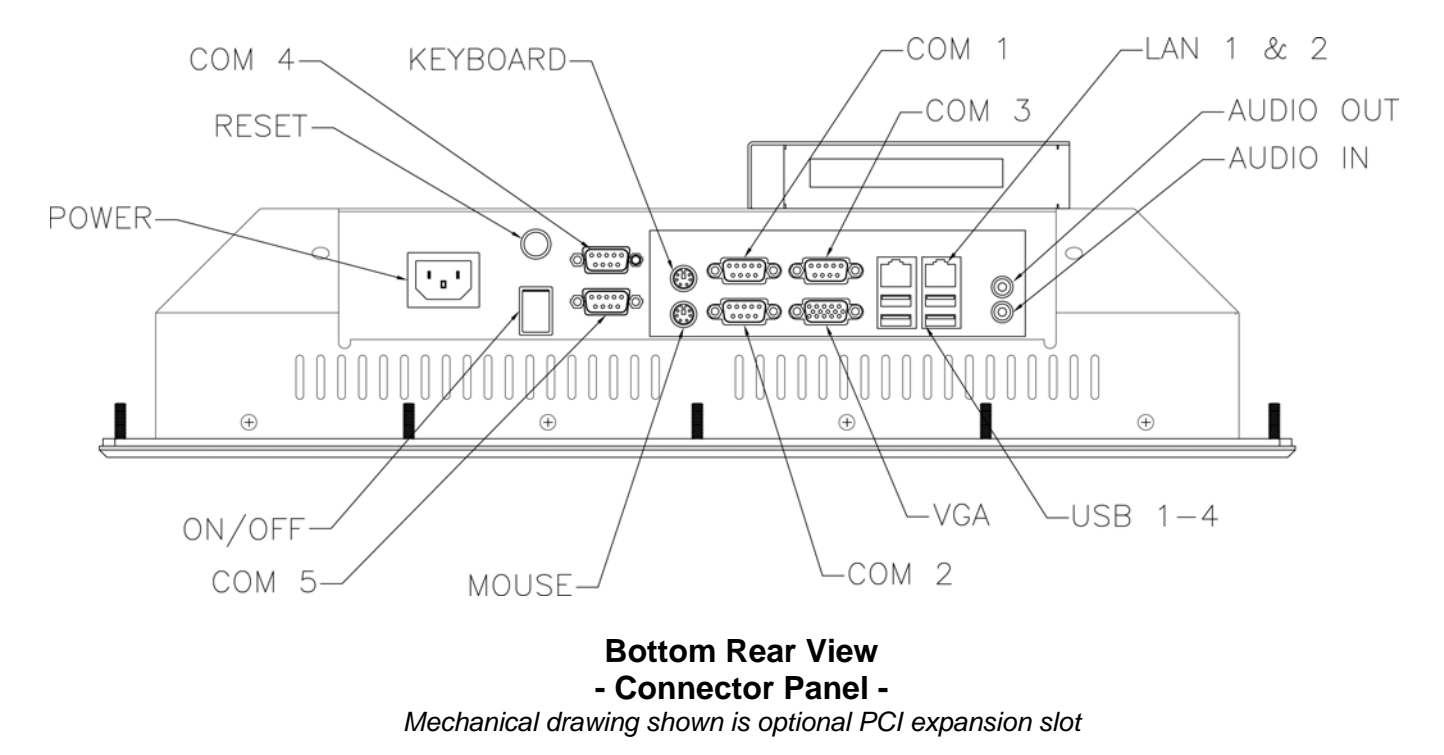

## **Power Connection (Power In)**

The Panel Mount PC includes an AC line cord which is 6ft long. The power input receptacle is located on the bottom rear panel of the system.

#### **Serial Connection COM 1 (RS-232/422/485)**

The Panel Mount PC is supplied with COM 1 configured for RS-232. The connector is a 9 pin female connectors and can be set up for any baud rate from 300 to 19.2 baud. COM 1 can be configured to support RS-422 or RS-485 via jumpers on the board.

#### **Serial Connection COMs 2-5 (RS-232)**

The Panel Mount PC is supplied with COM 2 thru COM 5 configured for RS-232. The connector is a 9 pin female connectors and can be set up for any baud rate from 300 to 19.2 baud.

## **Ethernet Connections (LAN 1-2)**

The Panel Mount PC is supplied with two integrated Ethernet connectors. The interface will support 10/100 BaseT connection to a local area network (LAN). The Panel Mount PC is supplied with two RJ-45 female connectors located on the bottom rear panel of the system.

#### **USB Connections (USB 1-4)**

The Panel Mount PC is supplied with four USB 2.0 connectors located on the bottom rear panel of the system.

### **VGA Port**

The 15-pin female VGA connector can be used to connect to any analog VGA monitor.

#### **Turning the system On and Off**

Before connecting the Panel Mount PC to power, connect any peripheral devices. As a general rule, any peripheral device should only be connected or disconnected when the Panel Mount PC is off with the exception of any USB or 1394 peripheral.

The Panel Mount PC is turned on using the main On-Off rocker switch located on the bottom rear panel. Once the Panel Mount PC main switch is turned on the computer power pushbutton switch must be depressed for Windows to start. Windows must be properly shut down before the main power switch is turned off to prevent the chance of corrupting files in the operating system.

The Panel Mount PC is rated for continuous duty. However, to extend the life of the various components and conserve power, it is highly recommended that the system be properly shut down and power turned off when the Panel Mount PC is not in use.

#### **LCD Monitor Warm-up Time**

All LCD monitors need time to become thermally stable the first time you turn them on. Therefore, to achieve more accurate adjustments for parameters, allow the LCD monitor to warm (be on) for at least 20 minutes before making any screen adjustments.

#### **Maintenance**

The Panel Mount PC is designed to provide optimum service and performance with minimal maintenance including the occasional external cleaning. For cleaning the Panel Mount PC enclosure follow the suggested guidelines.

**General –** NEVER use abrasive cleaners or solvent-based cleaners!! Use a clean soft cloth. The Panel Mount PC should only be opened and serviced by a qualified technician. Keep the area around the Panel Mount PC clear and free of excessive dirt or other contaminants. Do not use water or any liquids on the Panel Mount PC.

# **AMI BIOS SETUP UTILITY**

This chapter provides users with detailed description how to set up basic system configuration through the AMIBIOS8 BIOS setup utility.

## **1 Starting**

To enter the setup screens, follow the steps below:

- 1. Turn on the computer and press the <Del> key immediately.
- 2. After you press the <Delete> key, the main BIOS setup menu displays. You can access the other setup screens from the main BIOS setup menu, such as the Chipset and Power menus.

# **2 Navigation Keys**

The BIOS setup/utility uses a key-based navigation system called hot keys. Most of the BIOS setup utility hot keys can be used at any time during the setup navigation process. These keys include <F1>, <F10>, <Enter>, <ESC>, <Arrow> keys, and so on.

**Note** Some of navigation keys differ from one screen to another.

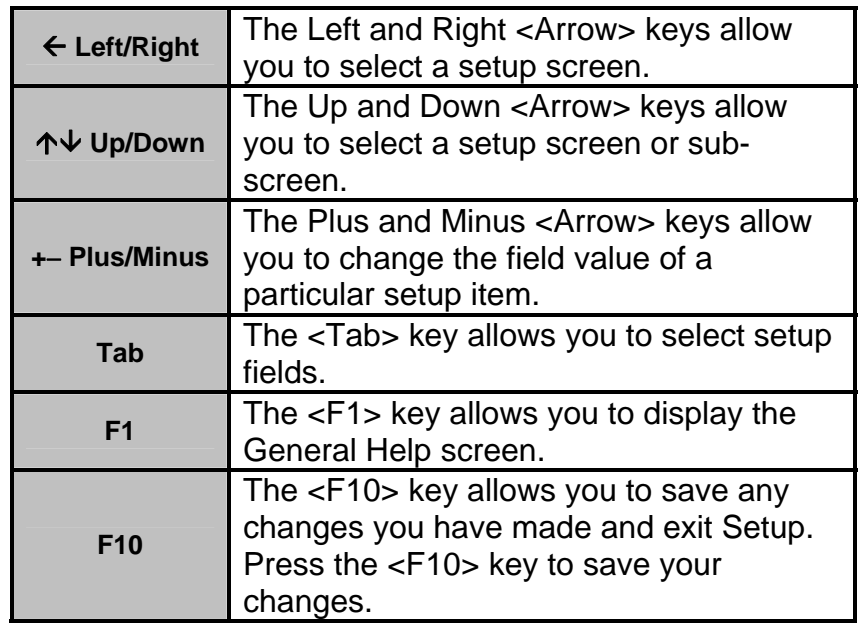

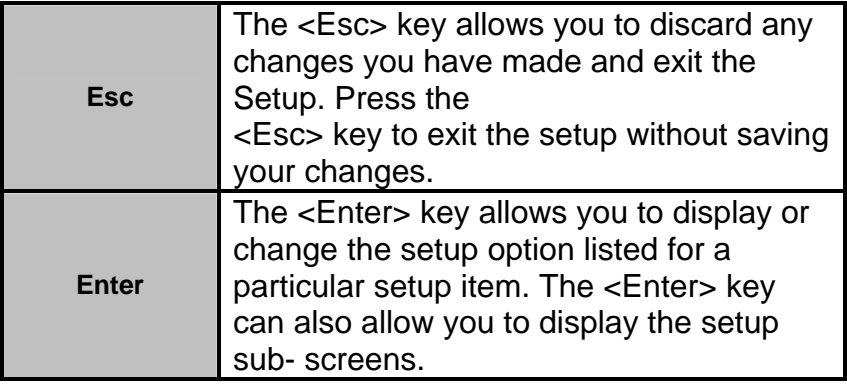

## **3 Main Menu**

When you first enter the Setup Utility, you will enter the Main setup screen. You can always return to the Main setup screen by selecting the Main tab. There are two Main Setup options. They are described in this section. The Main BIOS Setup screen is shown below.

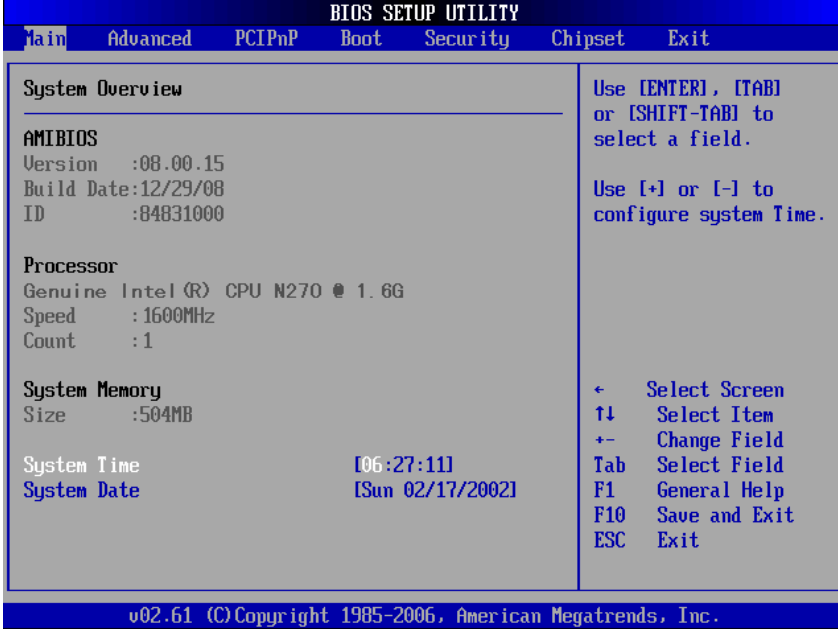

## **System Time/Date**

Use this option to change the system time and date. Highlight *System Time* or *System Date* using the <Arrow> keys. Enter new values through the keyboard. Press the <Tab> key or the <Arrow> keys to move between fields. The date must be entered in MM/DD/YY format. The time is entered in HH:MM:SS format.

# **4 Advanced Menu**

The Advanced menu allows users to set configuration of the CPU and other system devices. You can select any of the items in the left frame of the screen to go to the sub menus:

- **CPU Configuration**
- **IDE Configuration**
- **s** SuperIO Configuration
- **Hardware Health Configuration**
- **ACPI Configuration**
- **APM Configuration**
- **MPS Configuration**
- **PCI Express Configuration**
- **USB Configuration**

For items marked with " $\blacktriangleright$ ", please press <Enter> for more options.

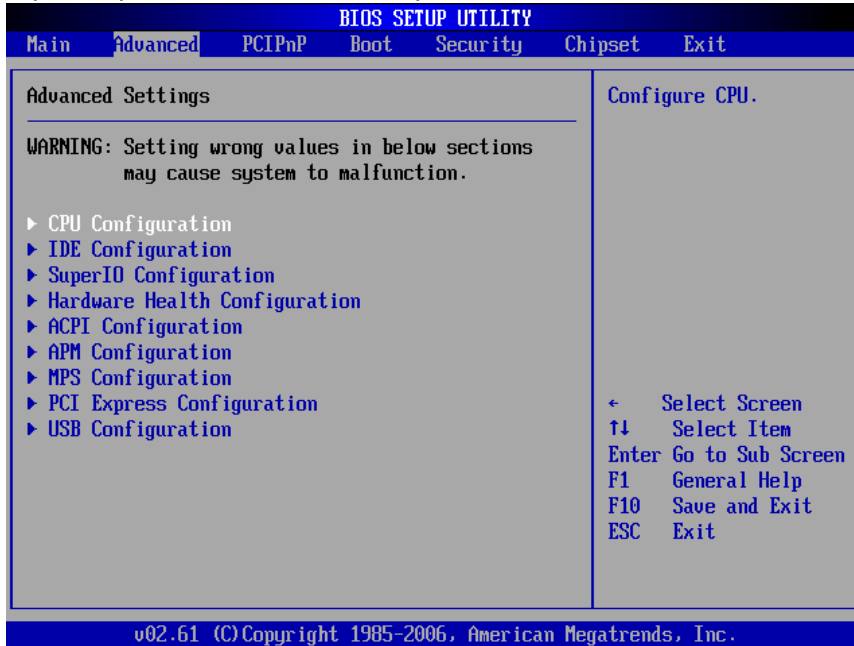

#### **Configure advanced CPU settings**

This screen shows the CPU Configuration, and you can change the value of the selected option.

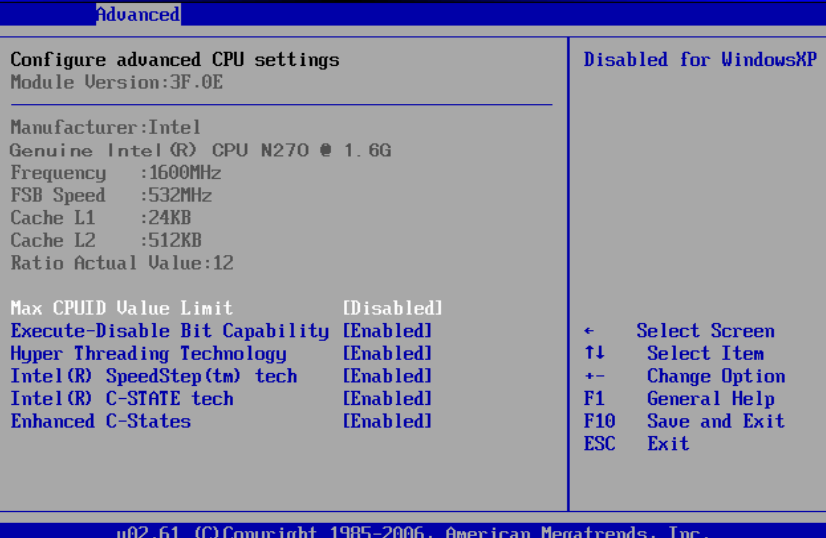

- $\triangleright$  Max CPUID Value Limit You can enable this item to let legacy operating systems boot even without support for CPUs with extended CPU ID functions.
- > Execute-Disable Bit Capability
- $\triangleright$  This item helps you enable or disable the No-Execution Page Protection Technology.
- > Hyper Threading Technology

Use this item to enable or disable Hyper-Threading Technology, which makes a single physical processor perform multi-tasking function as two logical ones.

- $\triangleright$  Intel (R) SpeedStep (tm) tech This item helps you enable or disable the Intel SpeedStep Technology.
- $\triangleright$  Intel (R) C-STATE tech

Use this item to enable or disable the C-State technology.

**Enhanced C-States** 

This item allows you to enable or disable any available enhanced C-states ( C1E, C2E, C3E, C4E and Hard C4E).

#### **IDE Configuration**

You can use this screen to select options for the IDE Configuration, and change the value of the selected option. A description of the selected item appears on the right side of the screen. For items marked with "▶", please press <Enter> for more options.

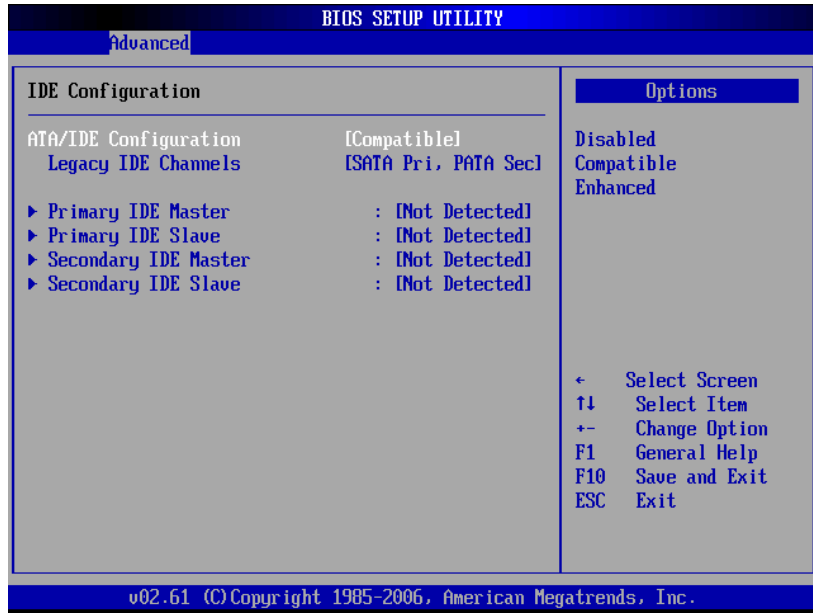

> ATA/IDE Configuration

Use this item to specify the integrated IDE controller. There are three options for your selection: *Disabled*, *Compatible* and *Enhanced*.

> Legacy IDE Channels

When the ATA/IDE Configuration is set to *Compatible*, this item will be displayed.

Primary/Secondary/Third IDE Master/Slave

Select one of the hard disk drives to configure IDE devices installed in the system by pressing <Enter> for more options.

#### **SuperIO Configuration**

You can use this screen to select options for the SuperIO Configuration, and change the value of the selected option. A description of the selected item appears on the right side of the screen.

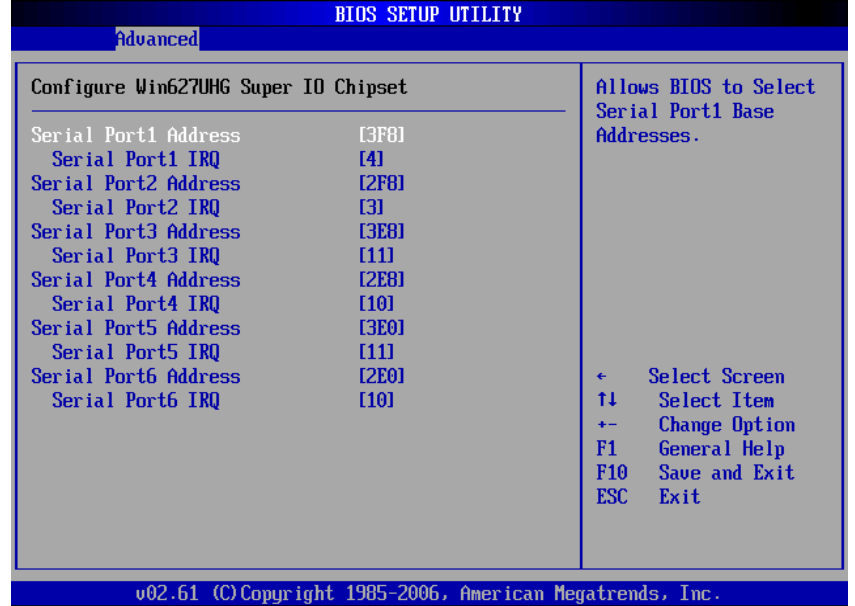

#### ▶ Serial Port1 Address

This item specifies the base I/O port address and Interrupt Request address of serial port 1. The Optimal setting is *3F8/IRQ4*. The Fail-Safe default setting is *Disabled.* 

> Serial Port1 IRQ

This item specifies the IRQ used by the serial port 1.

> Serial Port2 Address

This item specifies the base I/O port address and Interrupt Request address of serial port 2. The Optimal setting is *2F8/IRQ3*. The Fail-Safe setting is *Disabled.* 

> Serial Port2 IRQ

This item specifies the IRQ used by the serial port 2.

> Serial Port2 Mode

This item specifies the mode used by the serial port 2.

 $\triangleright$  Serial Port3 Address

This item specifies the base I/O port address and Interrupt Request address of serial port 3.

 $\triangleright$  Serial Port3 IRQ

This item specifies the IRQ used by the serial port 3.

> Serial Port4 Address

This item specifies the base I/O port address and Interrupt Request address of serial port 4.

- > Serial Port4 IRQ
	- This item specifies the IRQ used by the serial port 4.
- ▶ Serial Port5 Address

This item specifies the base I/O port address and Interrupt Request address of serial port 5.

> Serial Port5 IRQ

This item specifies the IRQ used by the serial port 5.

▶ Serial Port6 Address

This item specifies the base I/O port address and Interrupt Request address of serial port 6.

> Serial Port6 IRQ

This item specifies the IRQ used by the serial port 6.

#### **Hardware Health Configuration**

This screen shows the Hardware Health Configuration, and a description of the selected item appears on the right side of the screen.

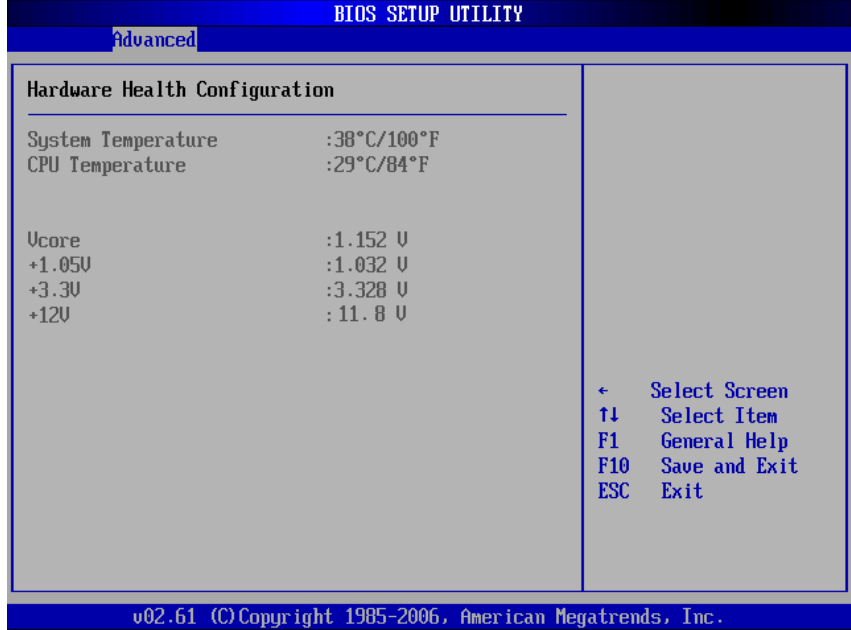

 $\triangleright$  System Temperature/CPU Temperature These items display the temperature of CPU and System, Vcore, etc.

## **ACPI Settings**

You can use this screen to select options for the ACPI Settings, and change the value of the selected option. A description of the selected item appears on the right side of the screen.

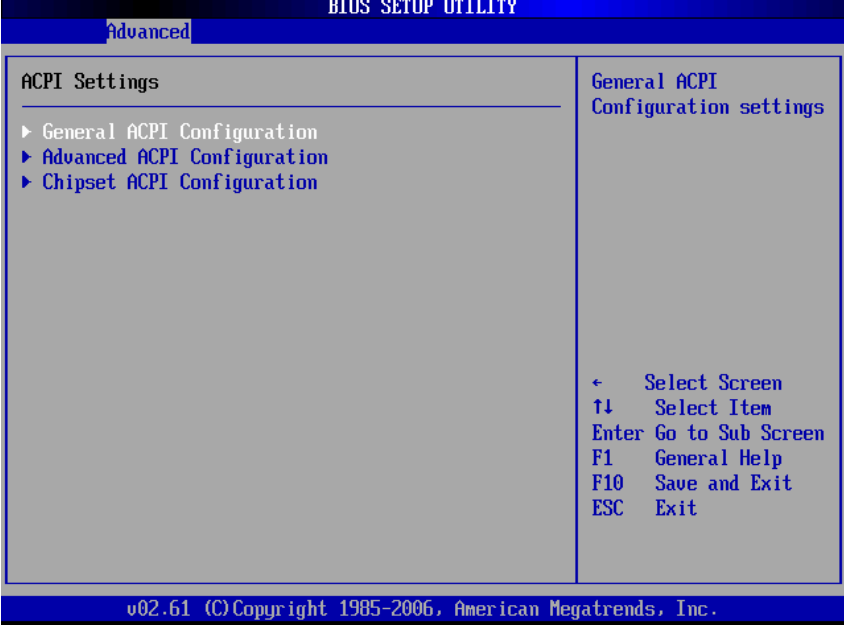

## **General ACPI Configuration**

Scroll to this item and press <Enter> to view the General ACPI Configuration sub menu, which contains General ACPI (Advanced Configuration and Power Management Interface) options for your configuration.

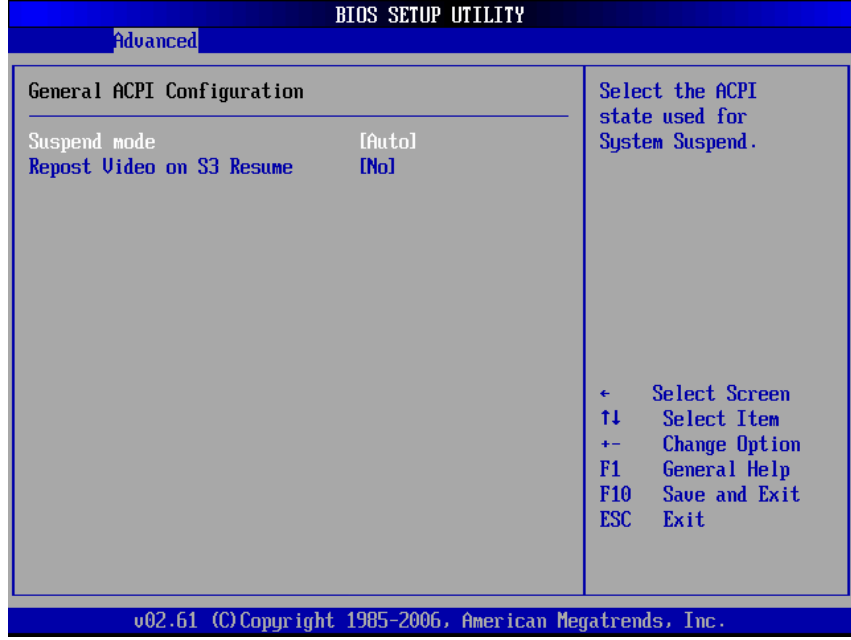

## **Advanced ACPI Configuration**

Scroll to this item and press <Enter> to view the Advanced ACPI Configuration sub menu, which contains Advanced ACPI (Advanced Configuration and Power Management Interface) options for your configuration.

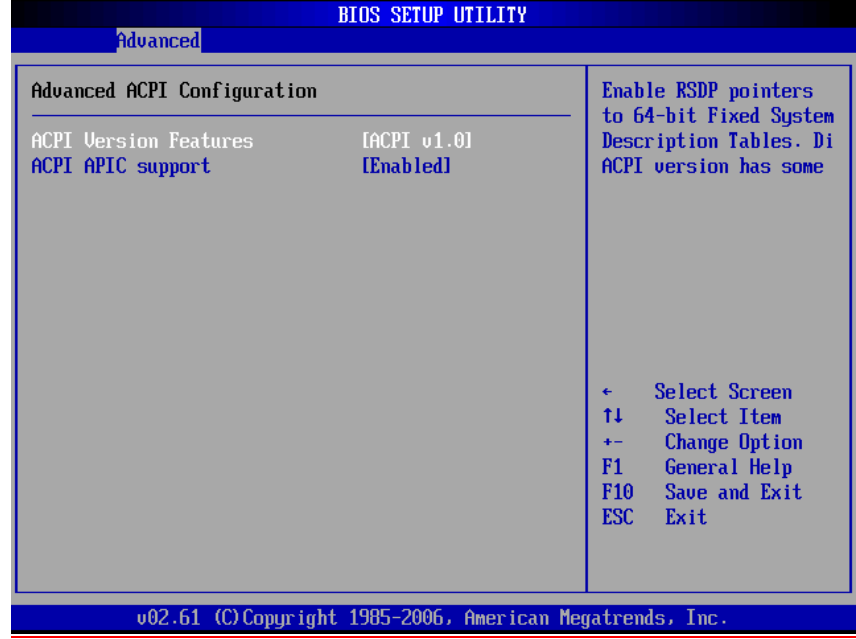

## **Chipset ACPI Configuration**

Scroll to this item and press <Enter> to view the Chipset ACPI Configuration sub menu, which contains Chipset ACPI (Advanced Configuration and Power Management Interface) options for your configuration.

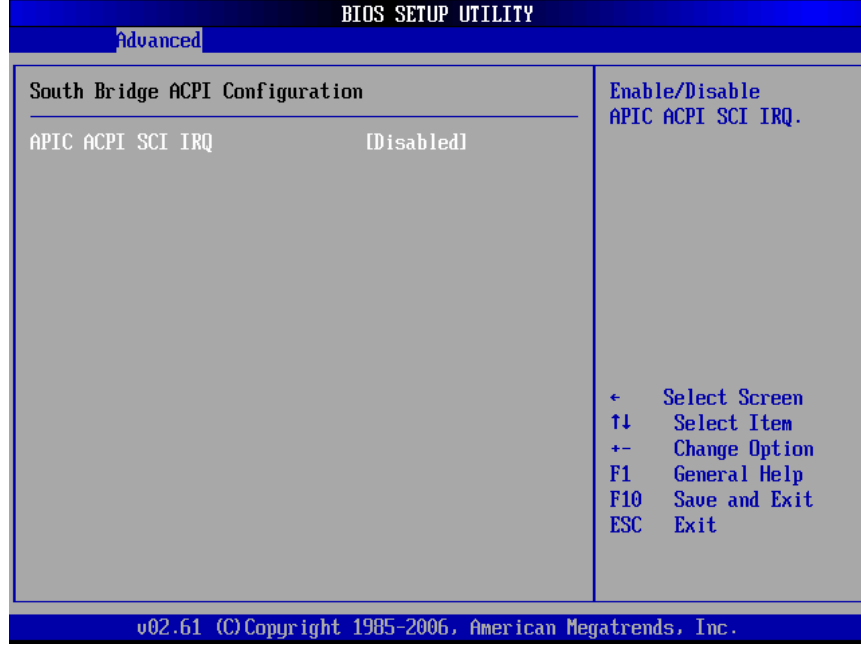

#### **APM Configuration**

You can use this screen to select options for the APM Configuration, and change the value of the selected option. A description of the selected item appears on the right side of the screen.

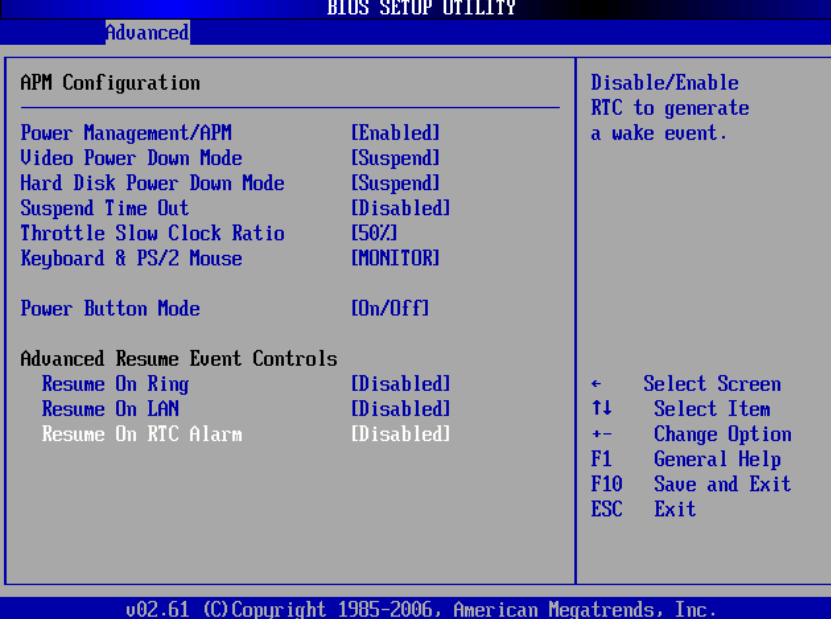

Power Management/APM

Set this item to allow Power Management/APM support. The default setting is *Enabled.* 

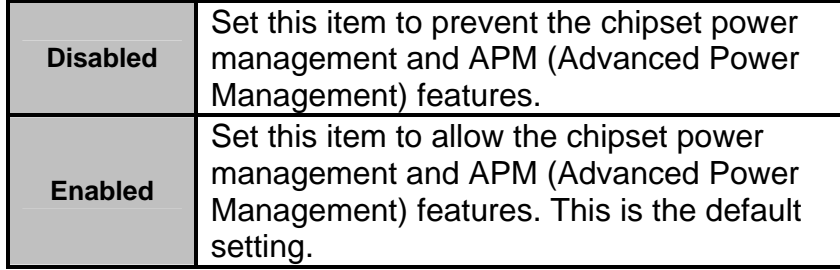

 $\triangleright$  Video Power Down Mode

This option specifies the Power State that the video subsystem enters when the BIOS places it in a power saving state after the specified period of display inactivity has expired. The default setting is *Suspend*.

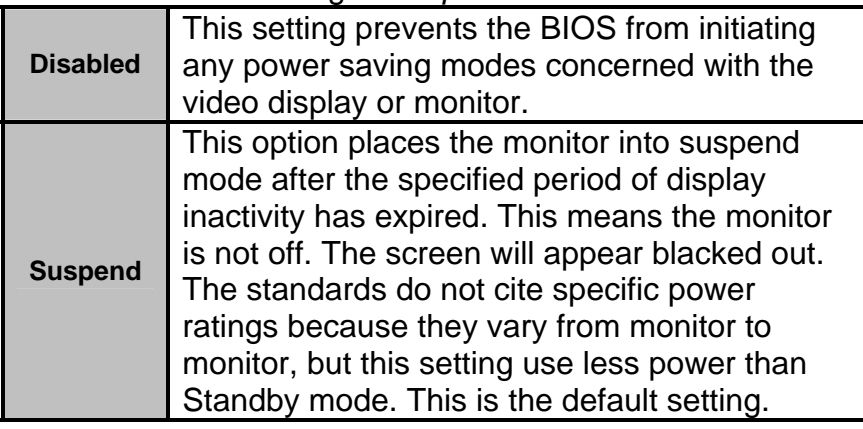

> Hard Disk Drive Power Down Mode This option specifies the power conserving state that the hard disk drive enters after the specified period of hard drive inactivity has expired*.* The default setting is *Suspend*.

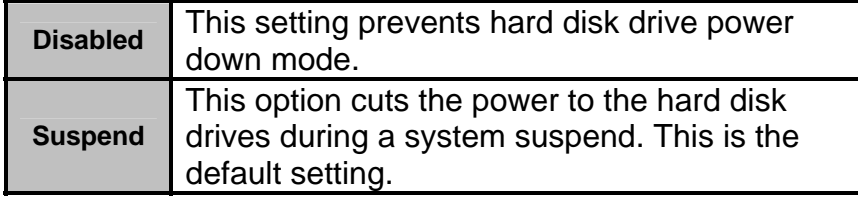

> Suspend Time Out (Minute) This option specifies the length of time the system waits before it enters suspend mode. The default setting is *disabled*.

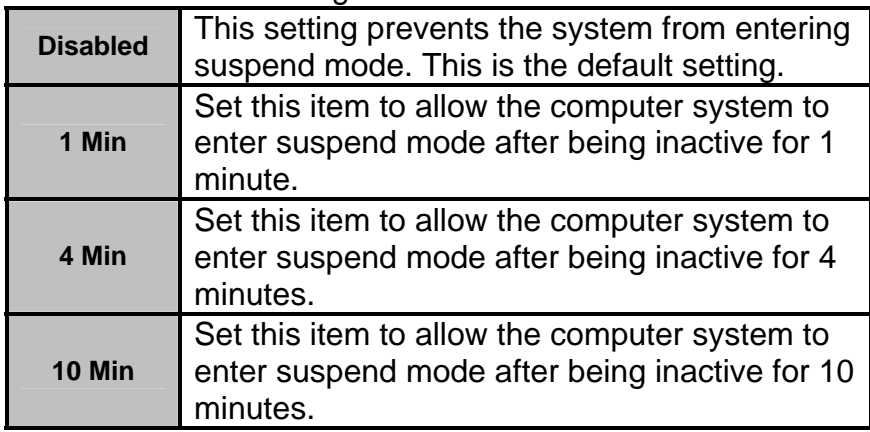

> Throttle Slow Clock Ratio

Use this item to specify the speed of the system clock when running the power saving states.

> Power Button Mode

This option specifies how the externally mounted power button on the front of the computer chassis is used. The default setting is On/Off.

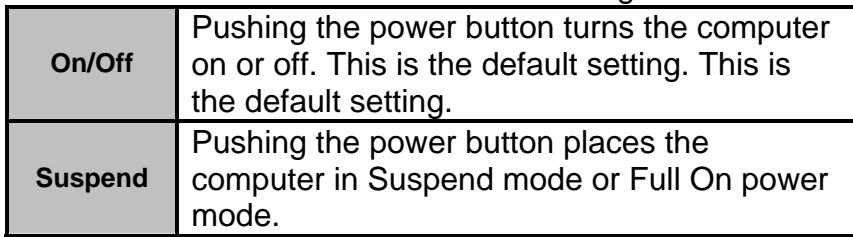

- \*\*\* Advanced Resume Event Controls \*\*\*
- > Resume On Ring

This item enables or disables the function of Resume On Ring that resumes the system through incoming calls.

## > Resume On LAN

This item enables or disables the function of Resume On LAN that resumes the system through the network.

 $\triangleright$  Resume On RTC Alarm You can set "Resume On RTC Alarm" item to enabled and key in Data/time to power on system.

### **MPS Configuration**

This screen shows the MPS (Multi Processor Specification) Configuration, and you can change its value. A description of the selected item appears on the right side of the screen.

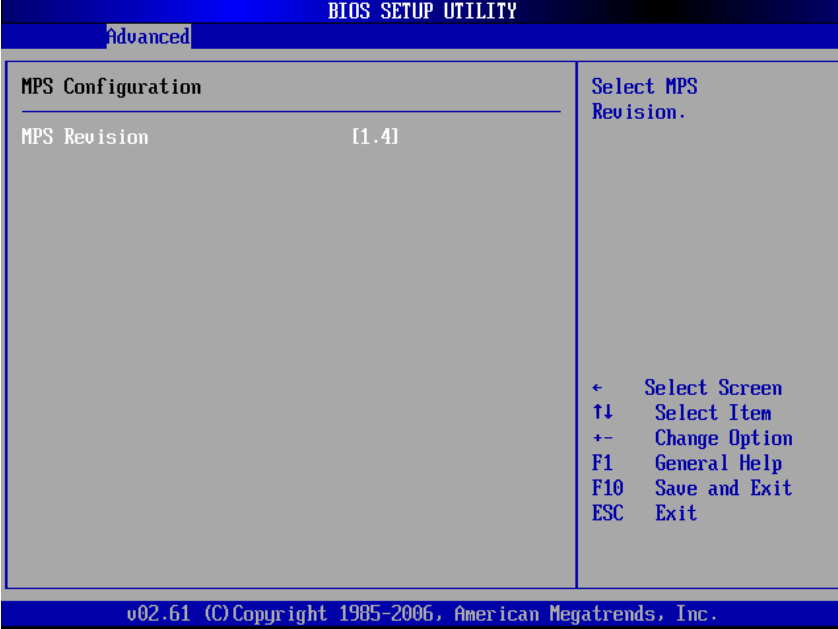

#### > MPS Revision

Use this item to select MPS (Multi Processor Specification) Revision 1.1 or 1.4. The default setting is *1.4*.

#### **PCI Express Configuration**

This screen shows the PCI Express Configuration, and you can change its value. A description of the selected item appears on the right side of the screen.

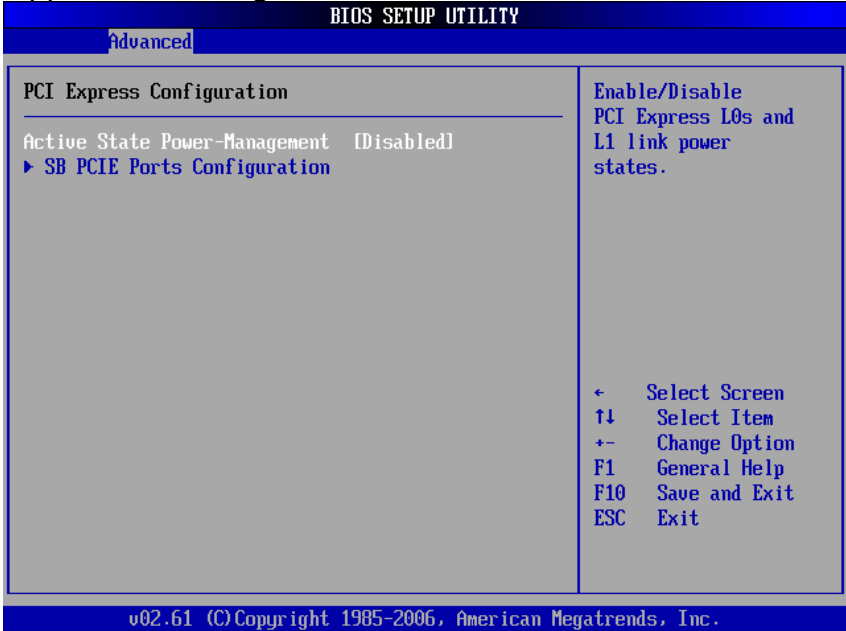

> Active State Power-Management

Use this item to enable or disable the function of Active State Power-Management to provide you with lower power consumption. The default setting is *Disabled*.

## **SB PCIE Ports Configuration**

Scroll to this item and press <Enter> to view the SB PCIE Ports Configuration sub menu, which contains several options for your configuration.

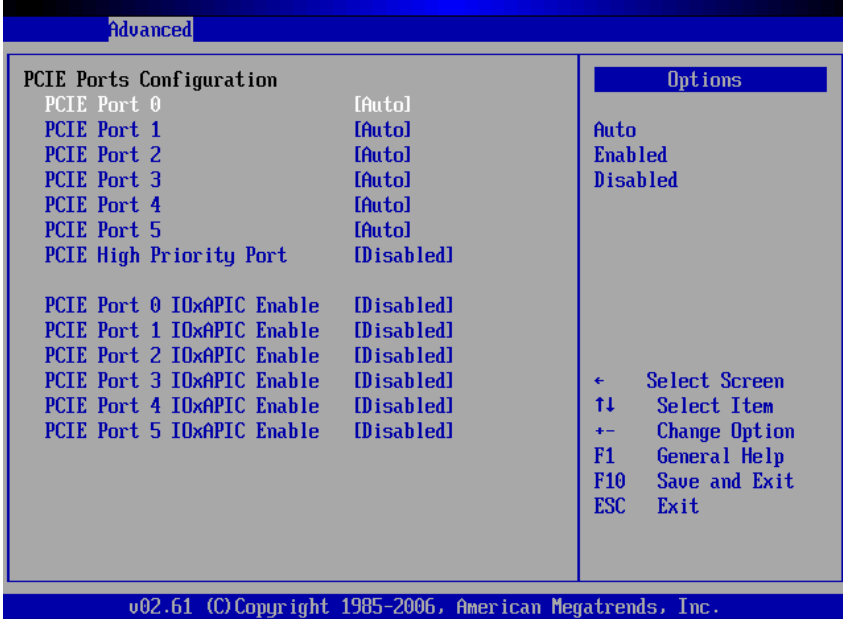

#### **USB Configuration**

You can use this screen to select options for the USB Configuration, and change the value of the selected option. A description of the selected item appears on the right side of the screen.

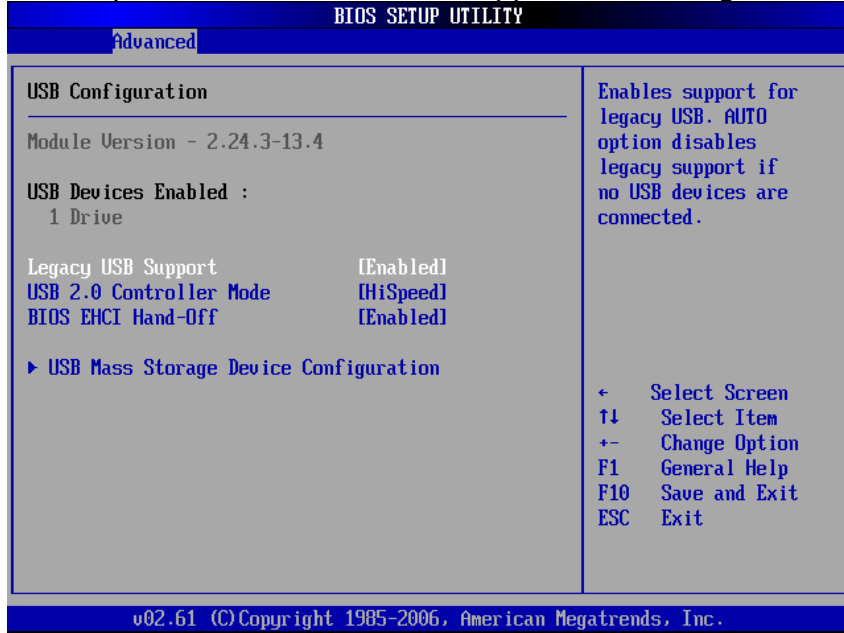

> Legacy USB Support

Use this item to enable or disable support for USB device on legacy operating system. The default setting is *Enabled*.

USB 2.0 Controller Mode

Use this item to configure the USB 2.0 controller. The default setting is *HiSpeed*.

> BIOS EHCI Hand-Off

Enabling this item provide the support for operating systems without an EHCI hand-off feature. The default setting is *Enabled*.

#### **USB Mass Storage Device Configuration**

Scroll to this item and press <Enter> to view the USB Mass Storage Device Configuration sub menu, which contains several options for your configuration.

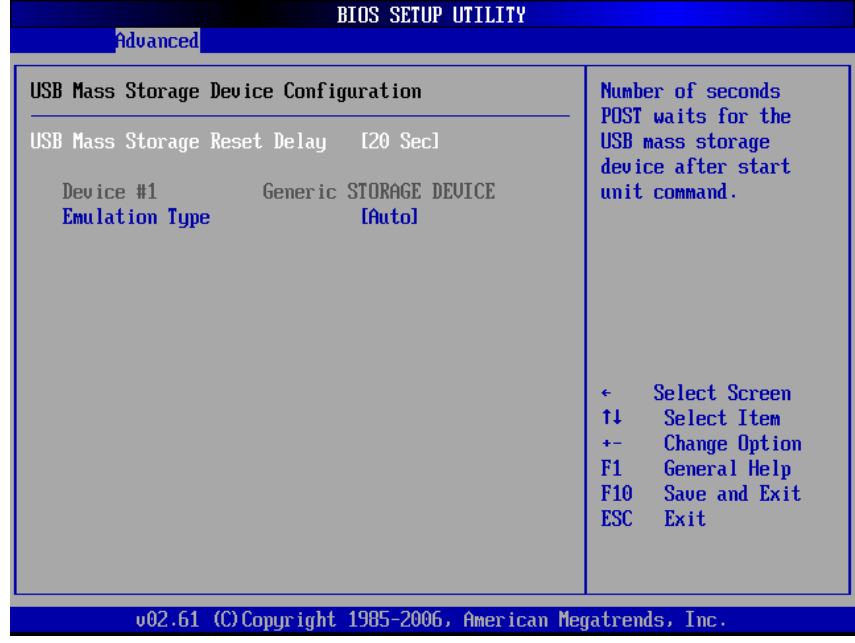

# **5 PCI PnP Menu**

The PCI PnP menu allows users to change the advanced settings for PCI/PnP devices.

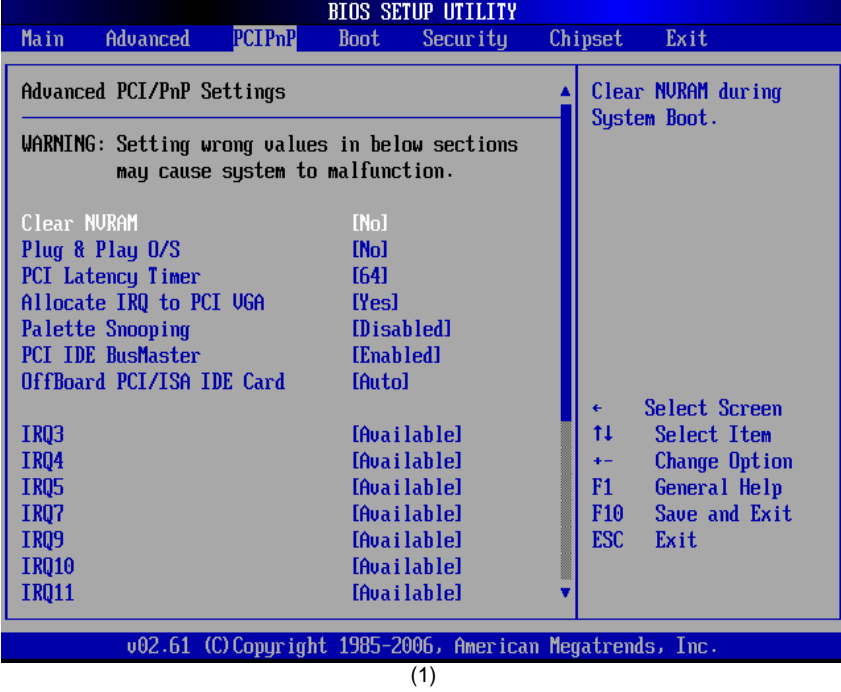

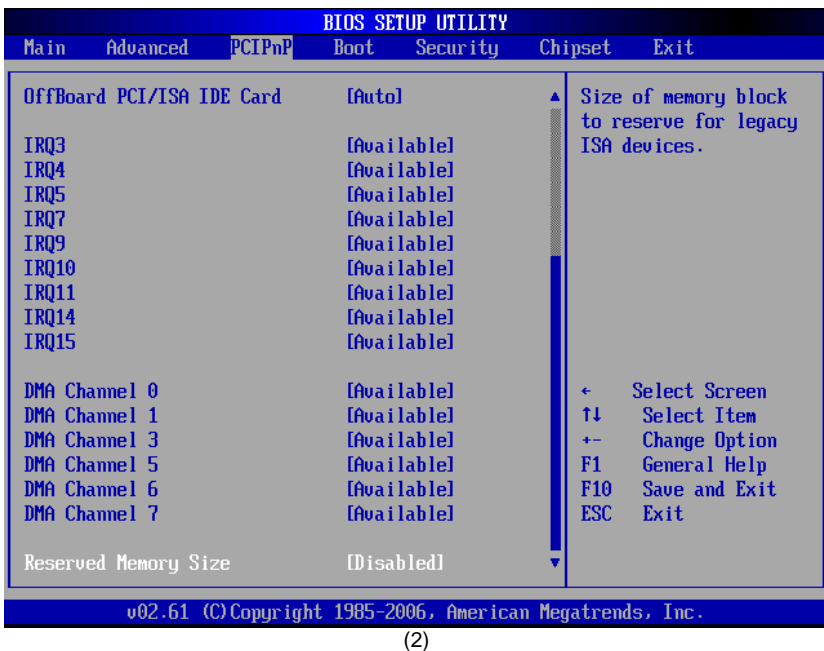

Clear NVRAM

Use this item to clear the data in the NVRAM (CMOS). Here are the options for your selection, *No* and *Yes*.

 $\triangleright$  Plug & Play O/S

When the setting is No, Use this item to configure all the devices in the system. When the setting is Yes and if you install a Plug and Play operating system, the operating system configures the Plug and Play devices not required for boot. The default setting is *No*.

> PCI Latency Timer

This item controls how long a PCI device can hold the PCI bus before another takes over. The longer the latency, the longer the PCI device can retain control of the bus before handing it over to another PCI device. There are several options for your selection.

> Allocate IRQ to PCI VGA

This item allows BIOS to choose an IRQ to assign for the PCI VGA card. Here are the options for your selection, *No* and *Yes*.

> Palette Snooping

Some old graphic controllers need to "snoop" on the VGA palette, and then map it to their display as a way to provide boot information and VGA compatibility. This item allows such snooping to take place. Here are the options for your selection, *Disabled* and *Enabled*.

> PCI IDE BusMaster

This item is a toggle for the built-in driver that allows the onboard IDE controller to perform DMA (Direct Memory Access) transfer. Here are the options for your selection, *Disabled* and *Enabled*.

> OffBoard PCI/ISA IDE Card

This item is for any other non-onboard PCI/ISA IDE controller adapter. There are several options for your selection.

> IRQ3/4/5/7/9/10/11/14/15

These items will allow you to assign each system interrupt a type, depending on the type of device using the interrupt. The option "Available" means the IRQ is going to assign automatically. Here are the options for your selection, *Available* and *Reserved*.

 $\triangleright$  DMA Channel 0/1/3/5/6/7

These items will allow you to assign each DMA channel a type, depending on the type of device using the channel. The option "Available" means the channel is going to assign automatically. Here are the options for your selection, *Available* and *Reserved*.

## **6 Boot Menu**

The Boot menu allows users to change boot options of the system. You can select any of the items in the left frame of the screen to go to the sub menus:

- **Boot Settings Configuration**
- **Boot Device Priority**
- **Removable Drives**

For items marked with " $\blacktriangleright$ ", please press <Enter> for more options.

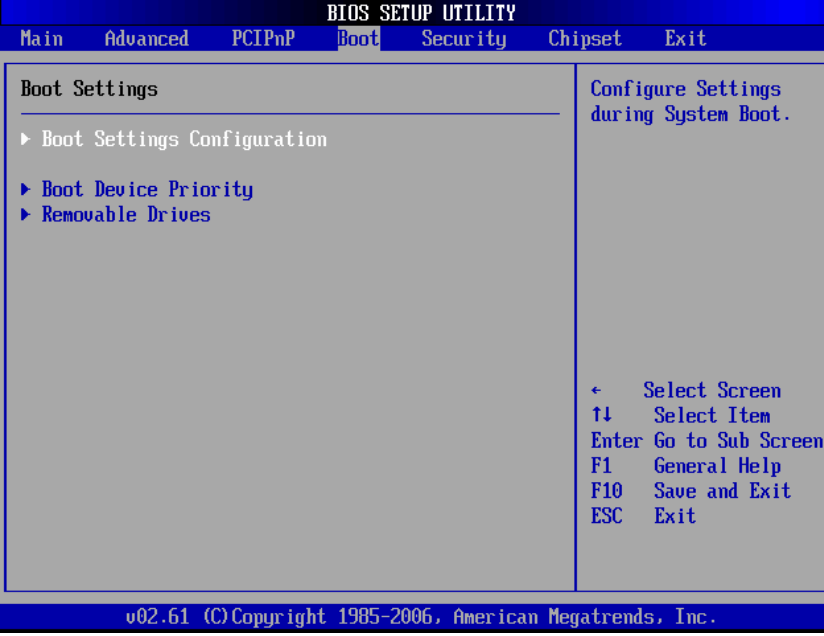

#### **Boot Settings Configuration**

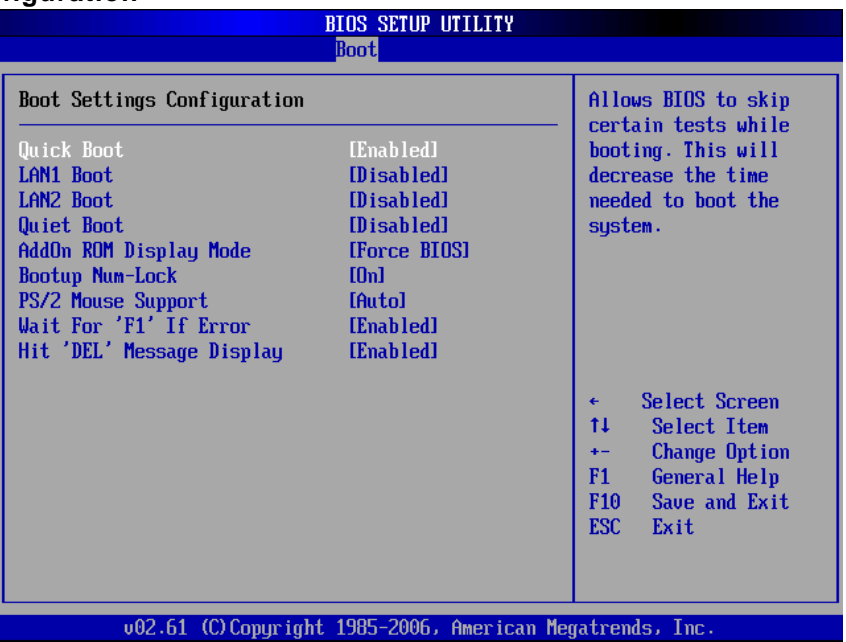

**▶** Quick Boot

Enabling this item lets the BIOS skip some power on self tests (POST). The default setting is *Enabled*.

LAN1/LAN2 Boot

Use these items to enable or disable the Boot ROM function of the onboard LAN chip when the system boots up.

Quiet Boot

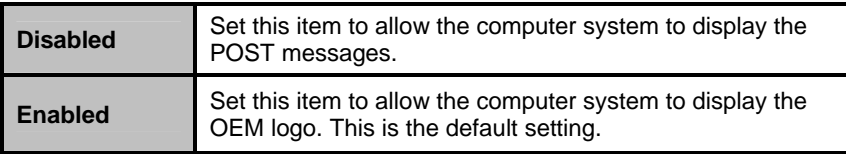

> AddOn ROM Display Mode

This item selects the display mode for option ROM. The default setting is *Force BIOS*.

Boot Num-Lock

Use this item to select the power-on state for the NumLock. The default setting is *On*.

> PS/2 Mouse Support

This item determines if the BIOS should reserve IRQ12 for the PS/2 mouse or allow other devices to make use of this IRQ. Here are the options for your selection, *Auto*, *Enabled* and *Disabled*.

Wait For 'F1' If Error

If this item is enabled, the system waits for the F1 key to be pressed when error occurs. The default setting is *Enabled*.

> Hit 'DEL' Message Display

If this item is enabled, the system displays the message "Press DEL to run Setup" during POST. The default setting is *Enabled*.

## **Boot Device Priority**

The Boot Device Priority screen specifies the boot device priority sequence from the available devices.

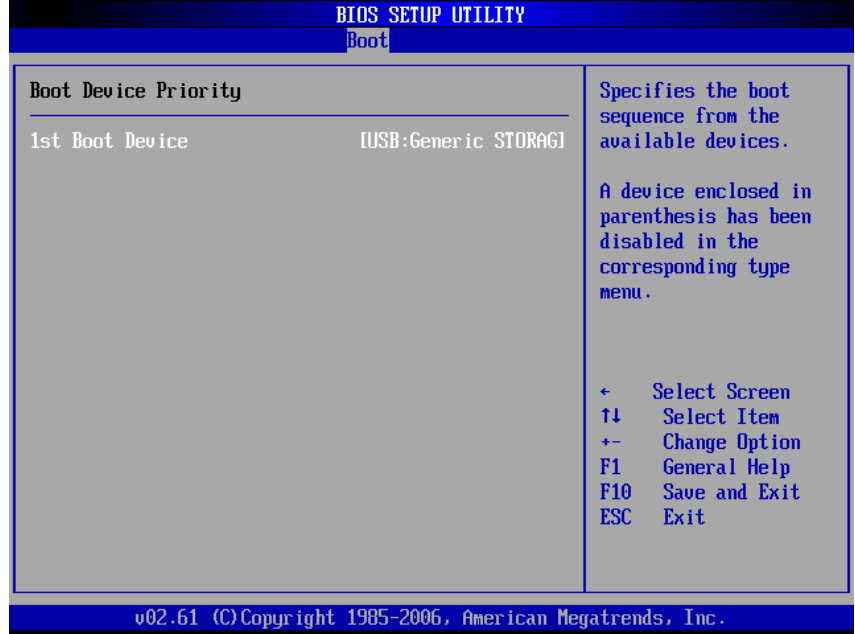

#### **Removable Drives**

Use this screen to view the removable drives in the system. The BIOS will attempt to arrange the removable drive boot sequence automatically. You can also change the booting sequence.

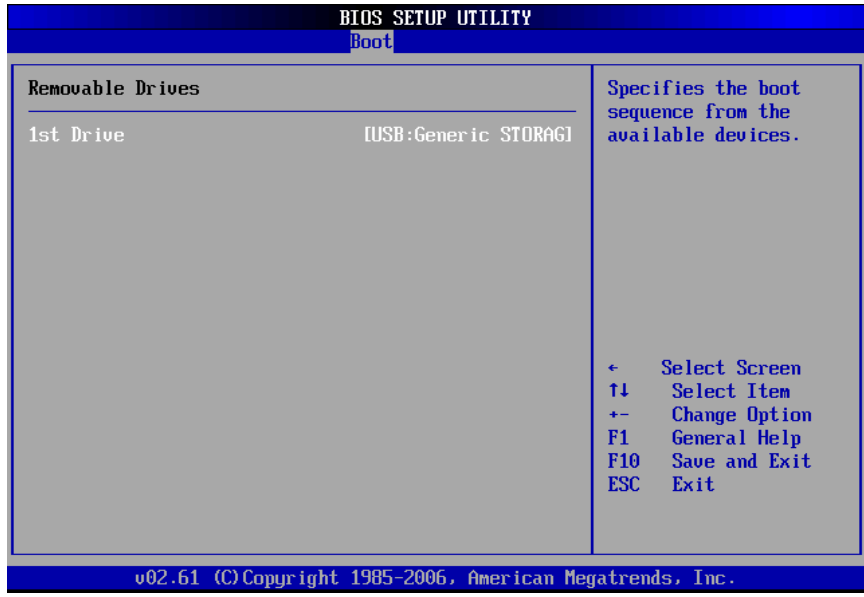

# **7 Security Menu**

The Security menu allows users to change the security settings for the system.

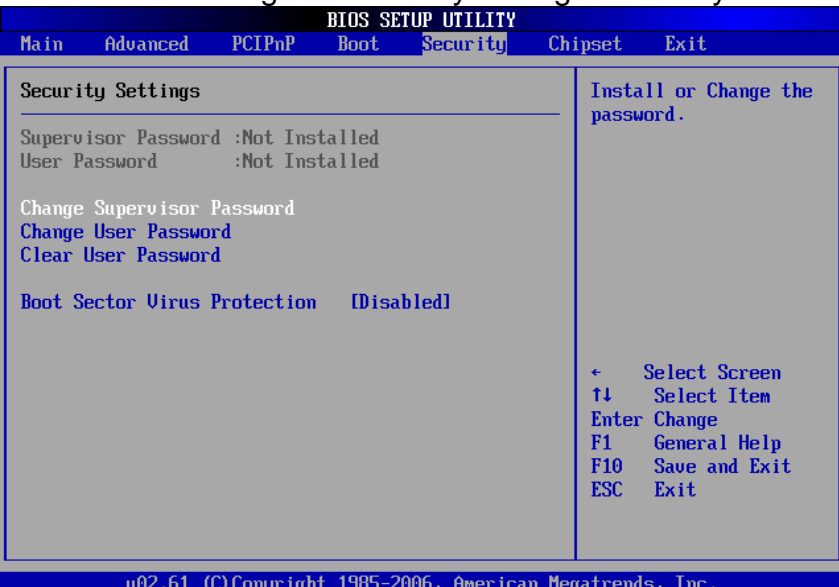

> Supervisor Password

This item indicates whether a supervisor password has been set. If the password has been installed, Installed displays. If not, Not Installed displays.

User Password

This item indicates whether a user password has been set. If the password has been installed, Installed displays. If not, Not Installed displays.

Change Supervisor Password

Select this option and press <Enter> to access the sub menu. You can use the sub menu to change the supervisor password.

Change User Password

Select this option and press <Enter> to access the sub menu. You can use the sub menu to change the user password.

Clear User Password

Select this option and press <Enter> to access the sub menu. You can use the sub menu to clear the user password.

- > Boot Sector Virus Protection
- This option is near the bottom of the Security Setup screen. The default setting is *Disabled*.

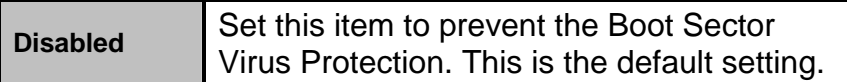

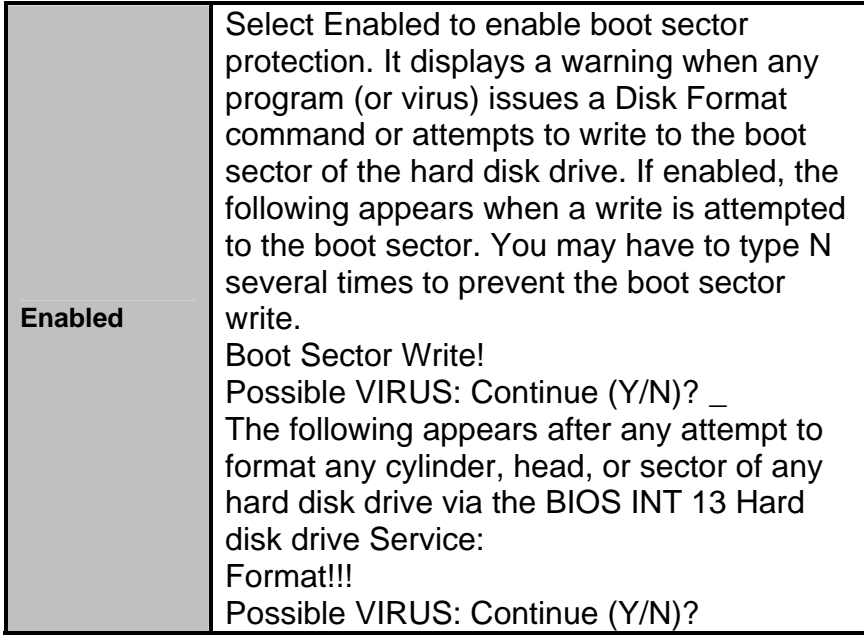

# **8 Chipset Menu**

The Chipset menu allows users to change the advanced chipset settings. You can select any of the items in the left frame of the screen to go to the sub menus:

- **North Bridge Configuration**
- **South Bridge Configuration**

For items marked with " $\blacktriangleright$ ", please press <Enter> for more options.

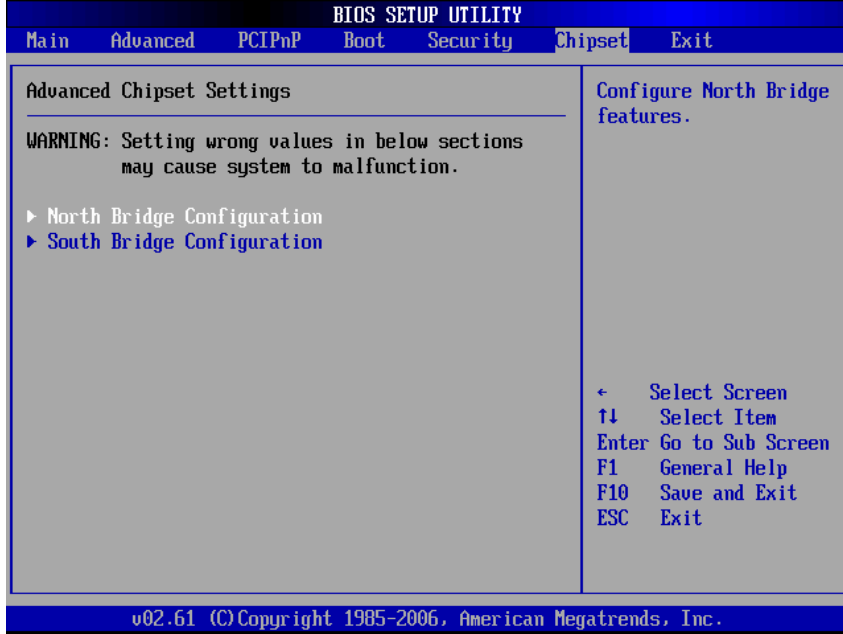

**North Bridge Configuration** 

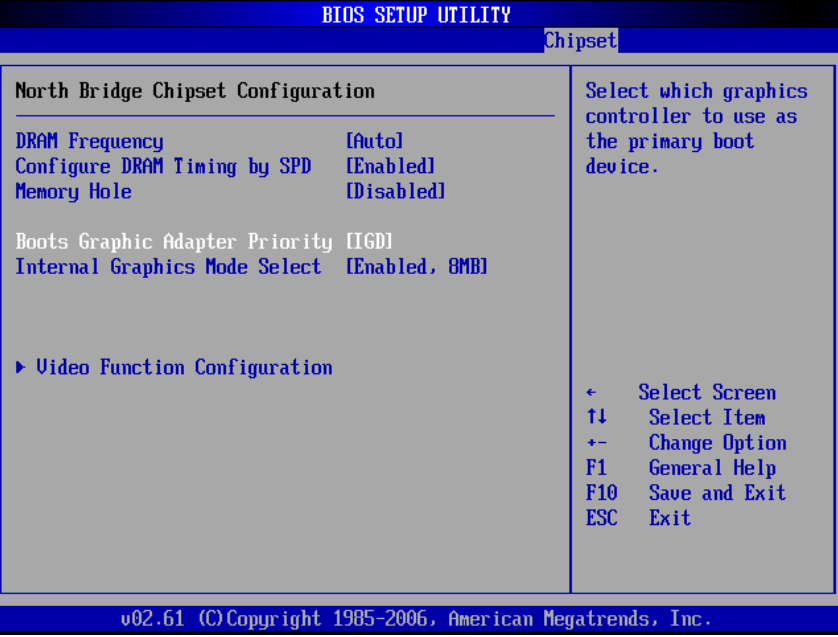

> DRAM Frequency

This item allows you to control the Memory Clock.

> Configure DRAM Timing by SPD

This item can enable or disable DRAM timing by SPD (Serial Presence Detect) device, which is a small EEPROM chip on the memory module, containing important information about the module speed, size, addressing mode and various parameters.

> Memory Hole

You can reserve this area of system memory for ISA adapter ROM. When this area is reserved it cannot be cached. Check the user information of peripherals that need to use this area o f system memory for the memory requirements. Here are the options, *Disabled* and *15M-16M*.

> Boot Graphic Adapter Priority

This item allows you to select the graphics controller as the primary boot device.

- > Internal Graphics Mode Select This item allows you to select the amount of system memory used by the internal graphics device.
- > Video Function Configuration

Press <Enter> for the sub-menu for setting up video function.

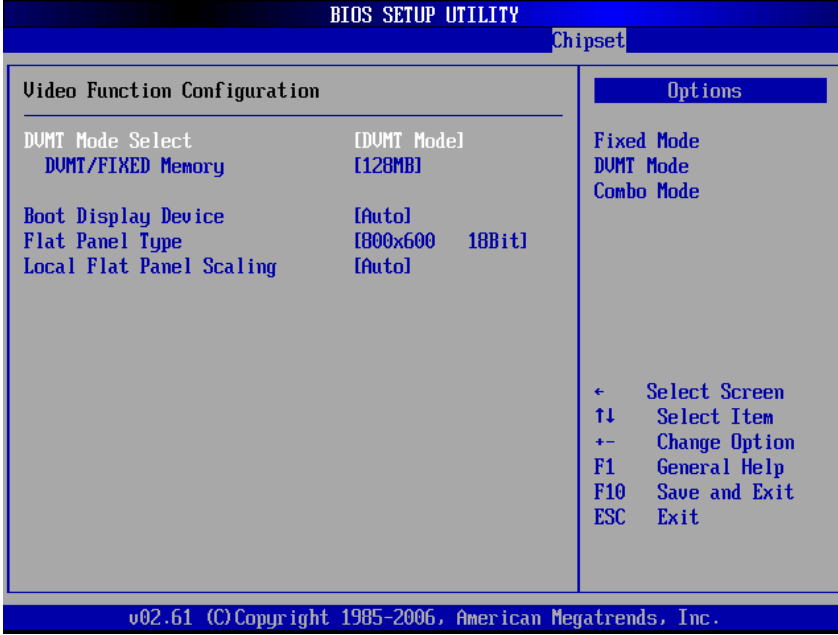

#### **South Bridge Configuration**

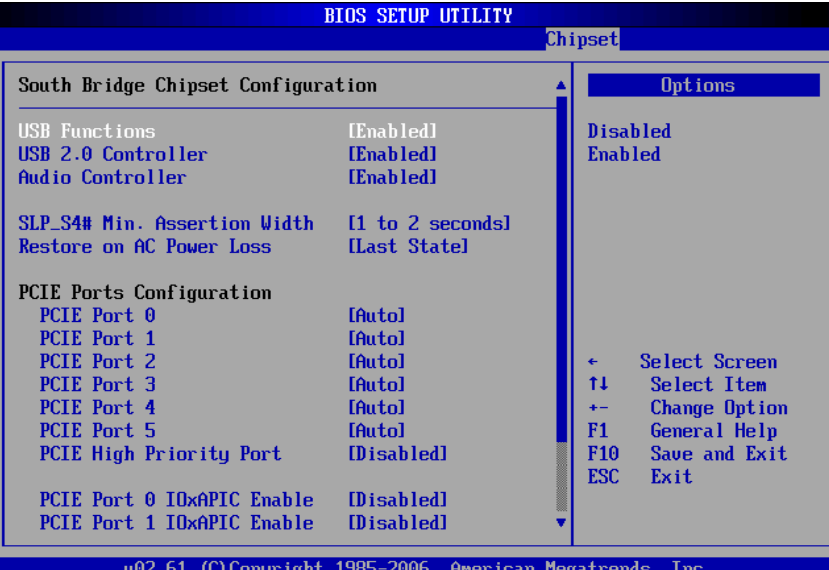

(1)

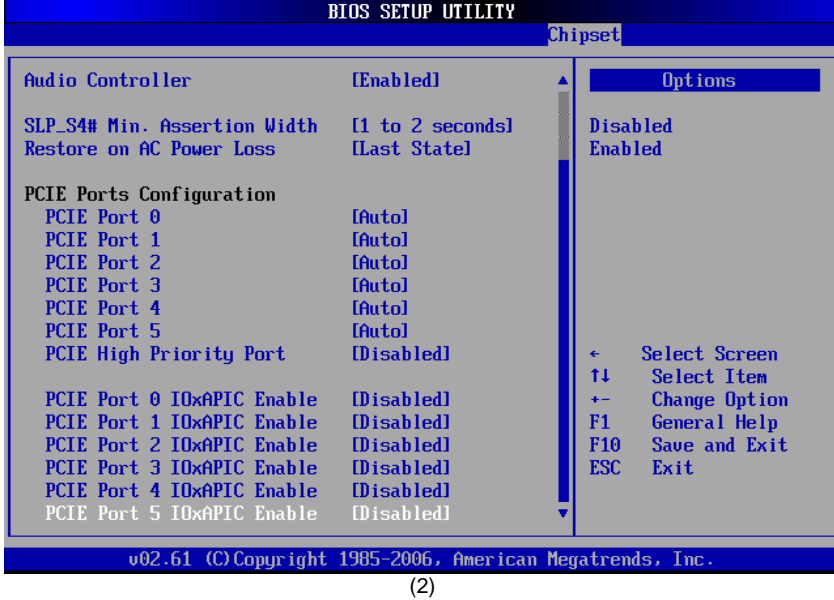

USB Function

This item allows you to enable or disable USB function.

USB 2.0 Controller

This item allows you to enable or disable the USB 2.0 controller.

> Audio Controller

This item allows you to enable or disable the audio support.

> SLP\_S4# Min. Assertion Width

This item allows you to set the SLP\_S4# Assertion Width.

- **EXECT** Restore on AC Power Loss This item can control how the PC will behave once power is restored following a power outage, or other unexpected shutdown.
- > PCIE Port Configuration This item allows you to set or disable the PCI Express Ports.

## **9 Exit Menu**

The Exit menu allows users to load your system configuration with optimal or failsafe default values.

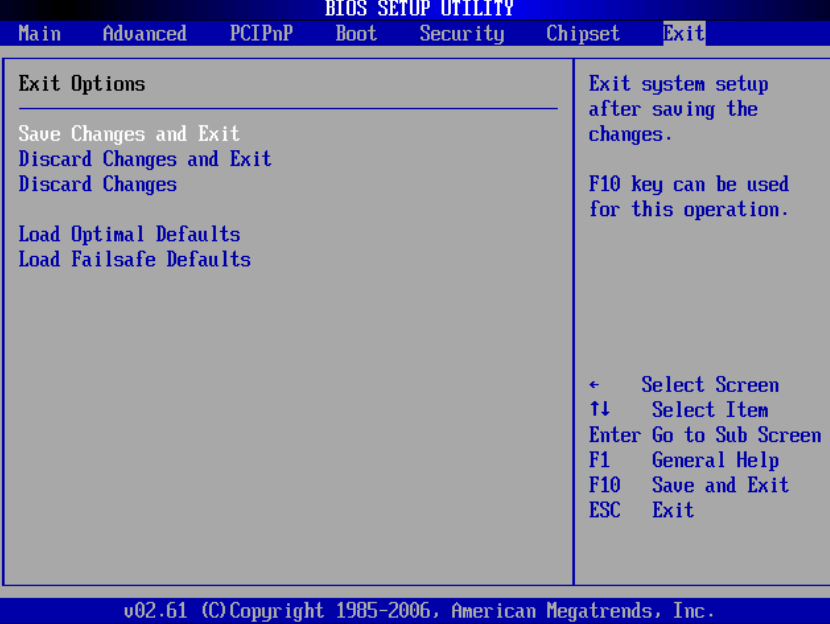

 $\triangleright$  Save Changes and Exit

When you have completed the system configuration changes, select this option to leave Setup and reboot the computer so the new system configuration parameters can take effect. Select *Save Changes and Exit* from the Exit menu and press <Enter>. Select Ok to save changes and exit.

 $\triangleright$  Discard Changes and Exit

Select this option to quit Setup without making any permanent changes to the system configuration. Select *Discard Changes and Exit* from the Exit menu and press <Enter>. Select Ok to discard changes and exit.

> Discard Changes

Use this item to abandon all changes.

> Load Optimal Defaults

It automatically sets all Setup options to a complete set of default settings when you select this option. The Optimal settings are designed for maximum system performance, but may not work best for all computer applications. In particular, do not use the Optimal Setup options if your computer is experiencing system configuration problems. Select Load Optimal Defaults from the Exit menu and press <Enter>.

> Load Fail-Safe Defaults

It automatically sets all Setup options to a complete set of default settings when you select this option. The Fail-Safe settings are designed for maximum system stability, but not maximum performance. Select the Fail-Safe Setup options if your computer is experiencing system configuration problems.

Select Load Fail-Safe Defaults from the Exit menu and press <Enter>. Select Ok to load Fail-Safe defaults.

For Additional Assistance Contact Your VarTech Sales Representative

> Vartech Systems, Inc. 11529 Sun Belt Ct. Baton Rouge, LA 70809

800-223-8050 Fax: 225-297-2440 www.vartechsystems.com